# 【新增功能說明】

# $104/1$

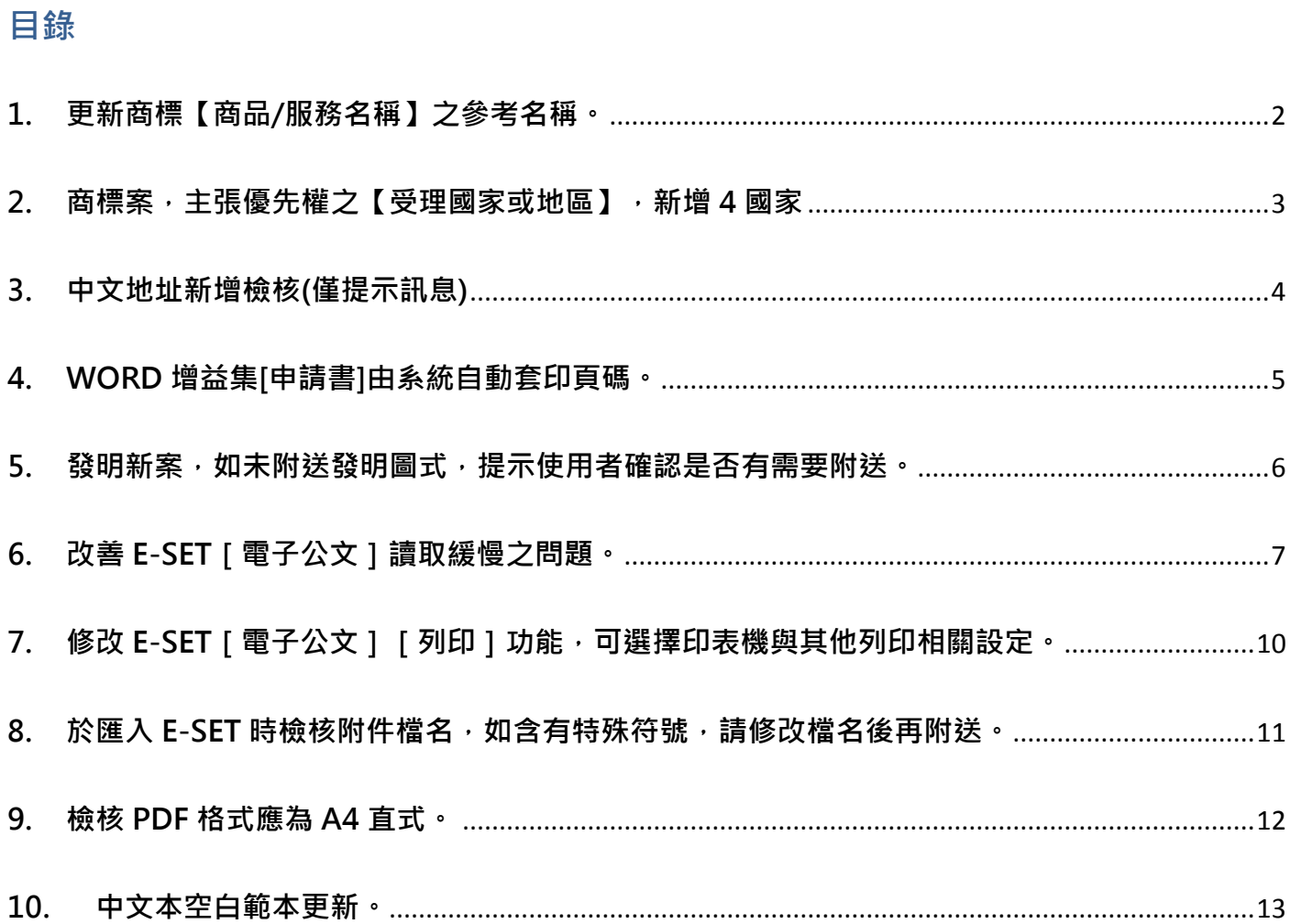

## <span id="page-1-0"></span>1. 更新商標【商品/服務名稱】之參考名稱。

請參考智慧局網站公告資訊:

商標申請註冊指定使用之商品暨服務名稱及檢索參考資料將於 104 年 1 月 1 日異動公告

<http://www.tipo.gov.tw/ct.asp?xItem=537341&ctNode=7127&mp=1>

<span id="page-2-0"></span>2. 商標案,主張優先權之【受理國家或地區】, 新增 4 國家

分別為 YE 葉門、 LA 寮國、 VU 萬那杜、 WS 薩摩亞。

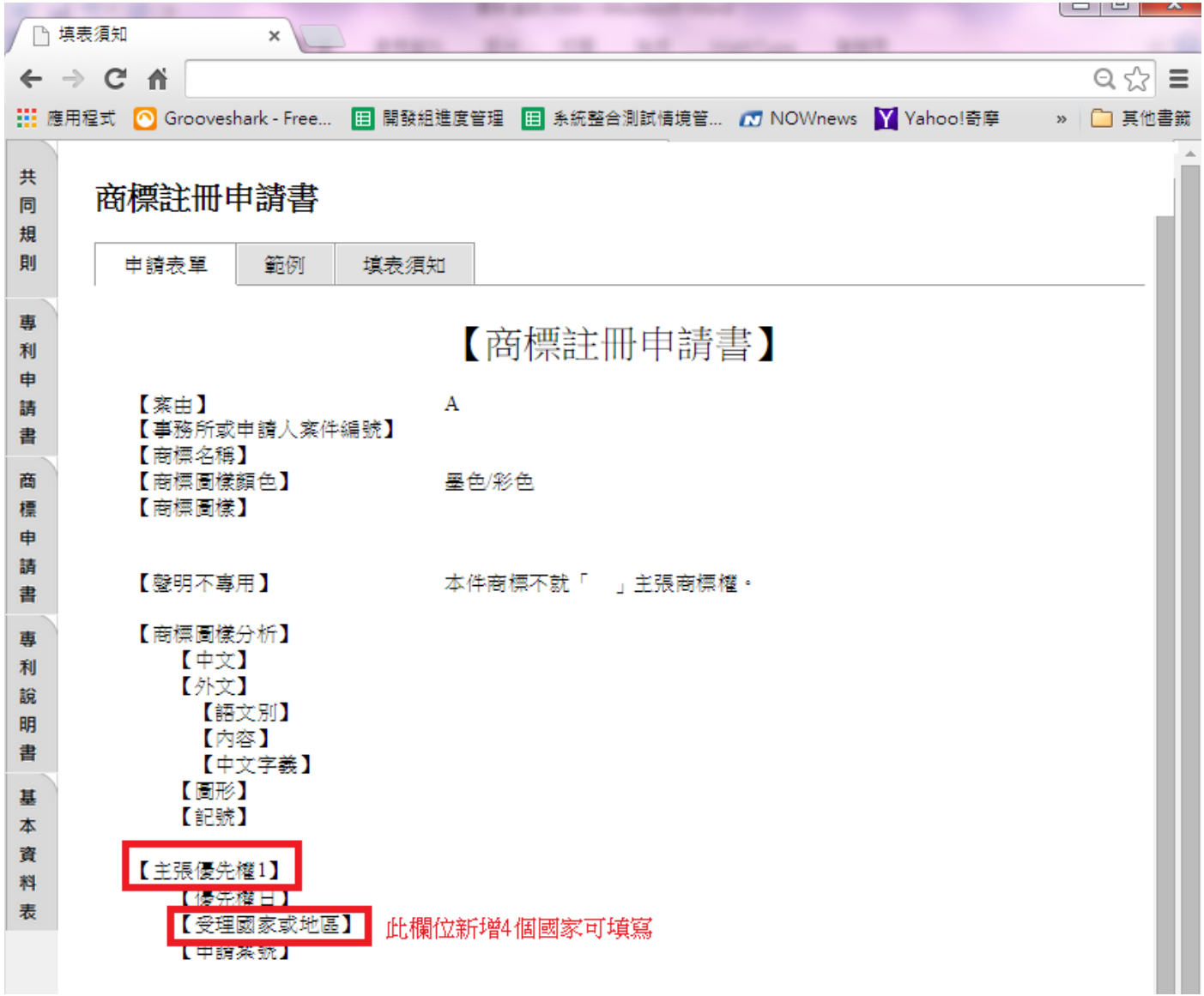

#### <span id="page-3-0"></span>3. 中文地址新增檢核(僅提示訊息)

檢核規則: 申請人(居住國為 TW 中華民國)、代理人、送達代收人, 郵遞區號應與中文地址之縣 市及鄉鎮市區可對應。不可含有空白字元。如填寫數字應填寫半形數字。(僅提示訊息) 例如:

- (1) 縣市含有「台」請改為「臺」,例如:「台北市」應改為「臺北市」。
- (2) 縣市與鄉鎮市區應能正確對應

例如:新北市大安區為錯誤對應,應改為臺北市大安區。

(3) [縣市+鄉鎮市區]應與郵遞區號正確對應。

例如:中文地址填「臺北市大安區辛亥路 2 段 185 號 3 樓」、郵遞區號填寫「105」為錯 誤對應,郵遞區號應修改為 106。

(4) 中文地址應填寫[縣市+鄉鎮市區]

例如:中文地址填「臺北市辛亥路 2 段 185 號 3 樓」未填寫大安區,為錯誤情況。

(5) 中文地址一定要出現「號」、不可含有空白字元、如有全形數字應改為半形數字。 例如:中文地址填「臺北市辛亥路 2 段 185 號 3樓,為錯誤情況,應將空白字元刪除, 並將全形數字3改為半形數字 3。

4

<span id="page-4-0"></span>4. WORD 增益集[申請書]由系統自動套印頁碼。

WORD 增益集[申請書]如不含頁碼,提示使用者應編寫頁碼,如不填寫則由系統自動套印頁碼。

(中文本應自行填寫,系統不會自動套印以避免影響排版)

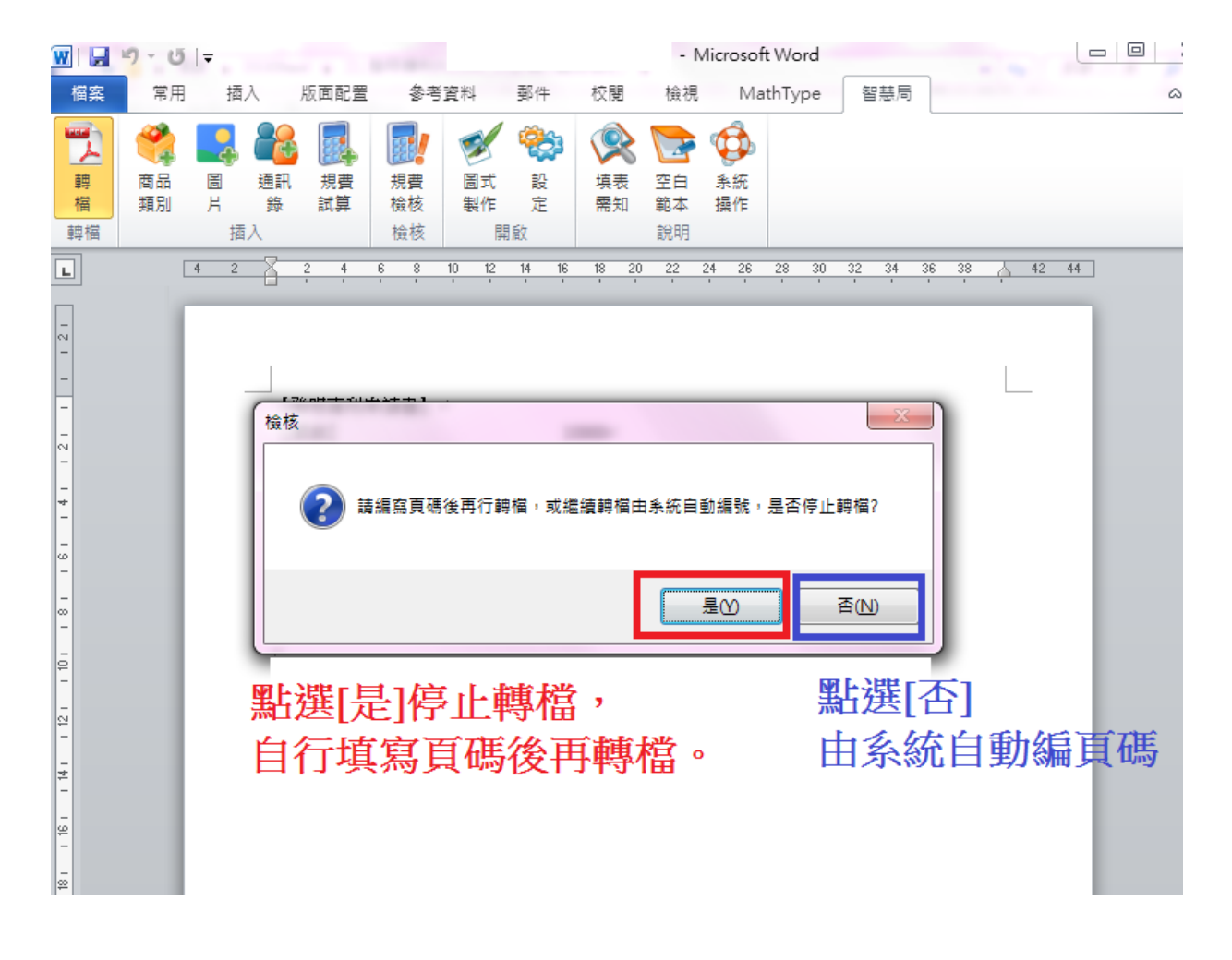

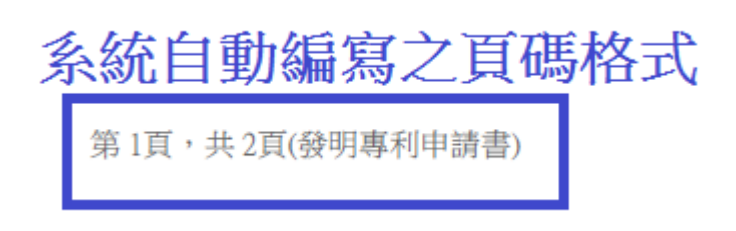

<span id="page-5-0"></span>5. 發明新案,如未附送發明圖式,提示使用者確認是否有需要附送。

如無須附送,請忽略此提示訊息,不影響送件。

(1) 轉檔時檢核,點選[否]可繼續轉檔。

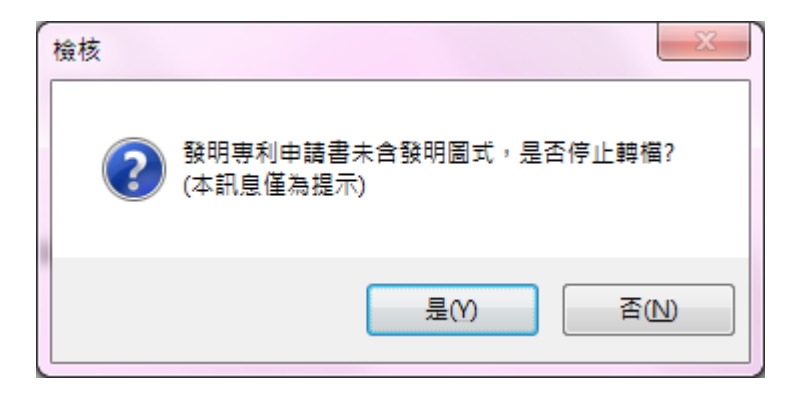

(2) 匯入時檢核,僅以黃字提示,不阻擋,仍可送件。

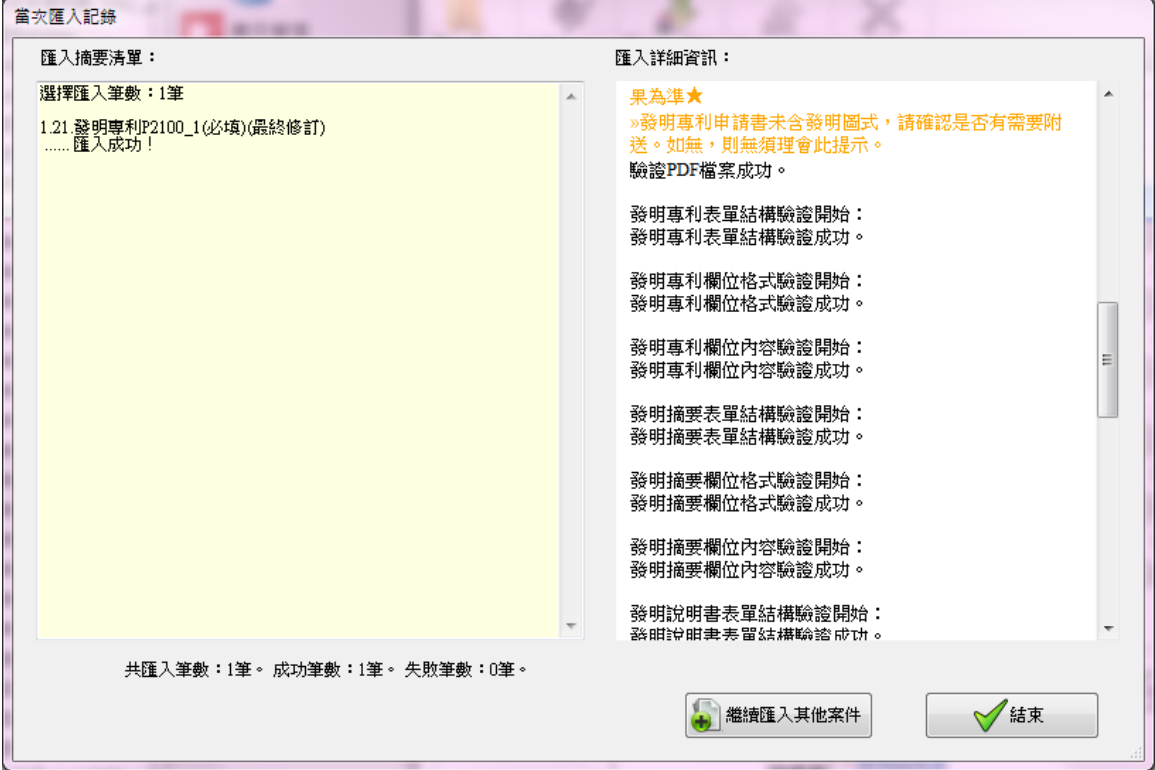

### <span id="page-6-0"></span>6. 改善 E-SET [ 電子公文 ] 讀取緩慢之問題。

原本 1500 筆, 須讀取 2 分鐘, 修改後, 只須讀取 5-10 秒。

原本 5000 筆, 須讀取 20 分鐘, 修改後, 只須讀取 20-30 秒。

### 調整如下:

(1) [附件]欄位,改為按鍵。點 [開啟 ]時才會讀取此公文是否含有附件,

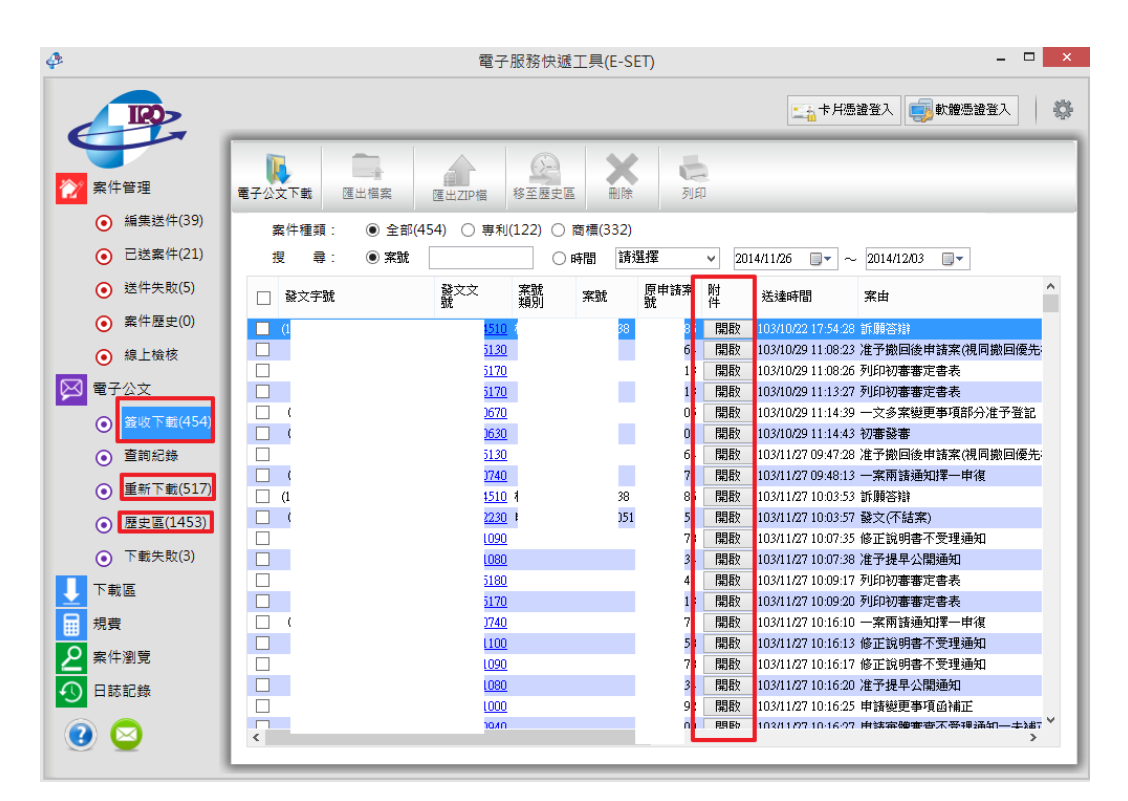

i. 如無附件,會顯示此公文不含附件。

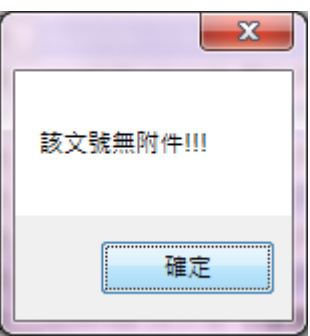

- ii. 如只有 1 個附件,會直接開啟此附件 PDF。
- iii. 如有 2 個以上附件,會顯示附件清單

(2) [相關案號]欄位,改為按鍵。點 [查詢]時才會讀取此公文是否含有相關案號,

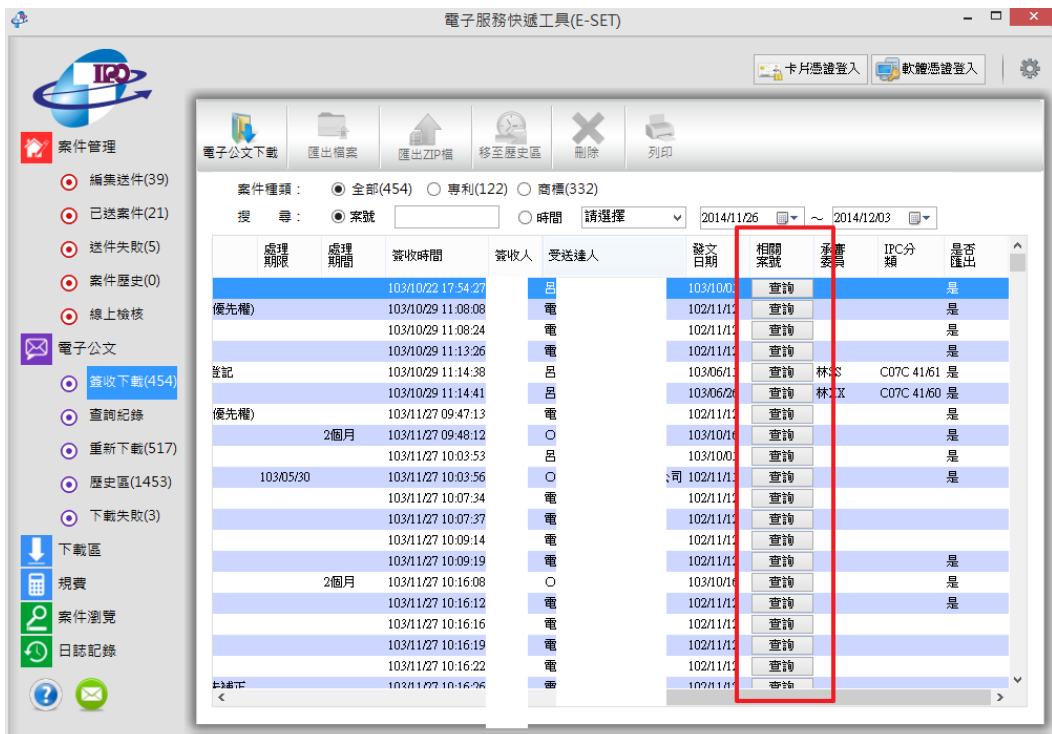

i. 如無,會顯示此公文不含相關案號。

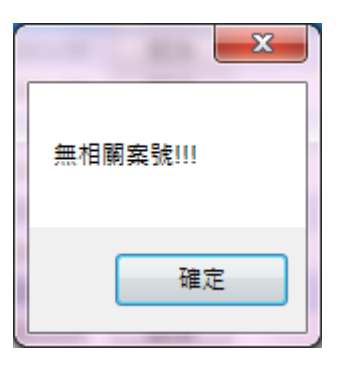

ii. 如有,會顯示相關案號之清單。

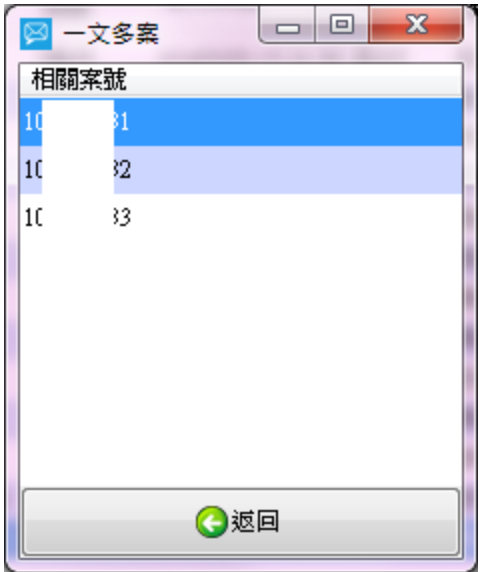

備註:以上修改僅影響 UI 使用者介面,不影響匯出之 csv 檔案。

<span id="page-9-0"></span>7. 修改 E-SET [ 電子公文 ] [ 列印 ] 功能, 可選擇印表機與其他列印相關設定。

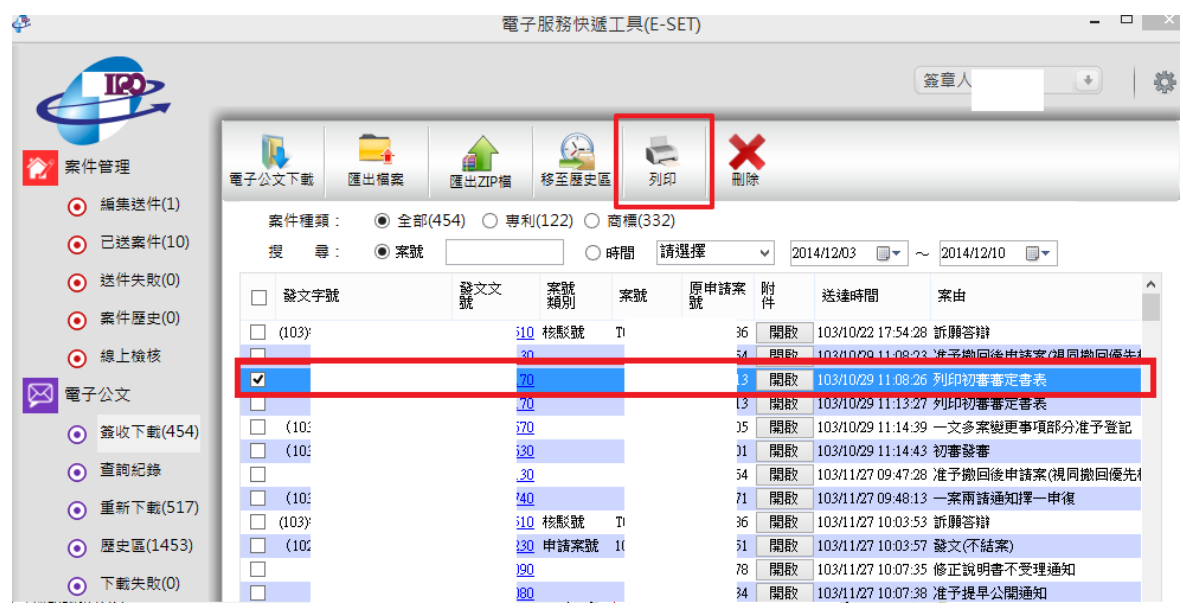

## 可選擇印表機、雙面或單面、列印哪些頁面

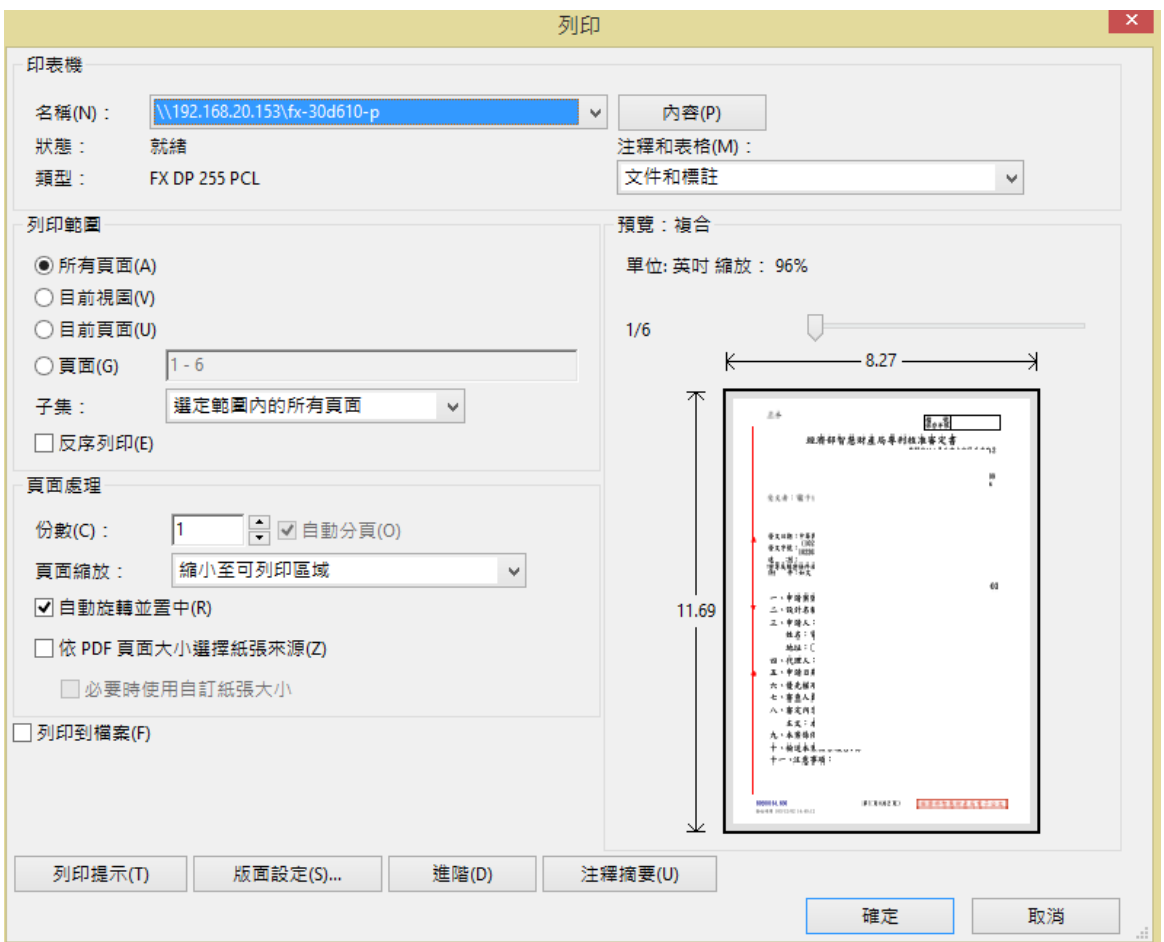

## <span id="page-10-0"></span>8. 於匯入 E-SET 時檢核附件檔名, 如含有特殊符號, 請修改檔名後再附送。

不允許清單為「~!@#\$%^&\*+|:""<>?`=;',/」

不在以上清單的符號皆允許,例如:「-\_[](){}.」

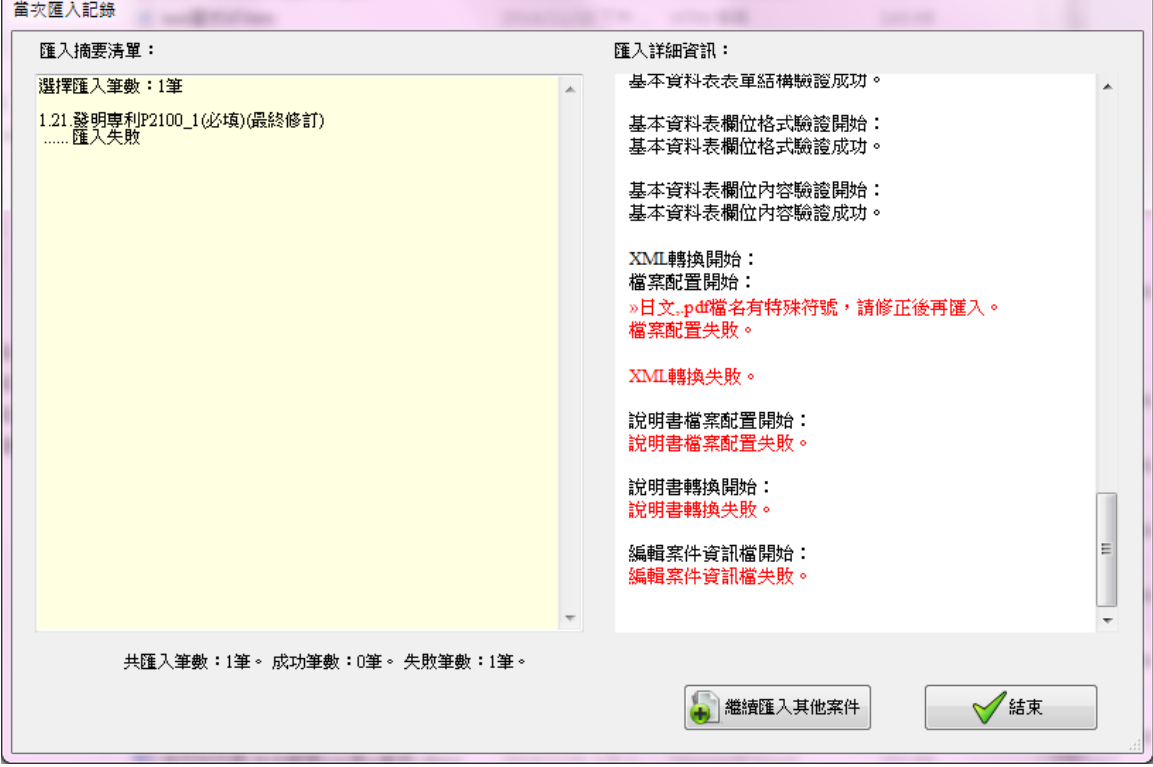

## <span id="page-11-0"></span>9. 檢核 PDF 格式應為 A4 直式。

(1) [專利圖式製作小工具]如 PDF 檔案非 A4 直式,將出現錯誤。請改為 A4 直式後再插入。

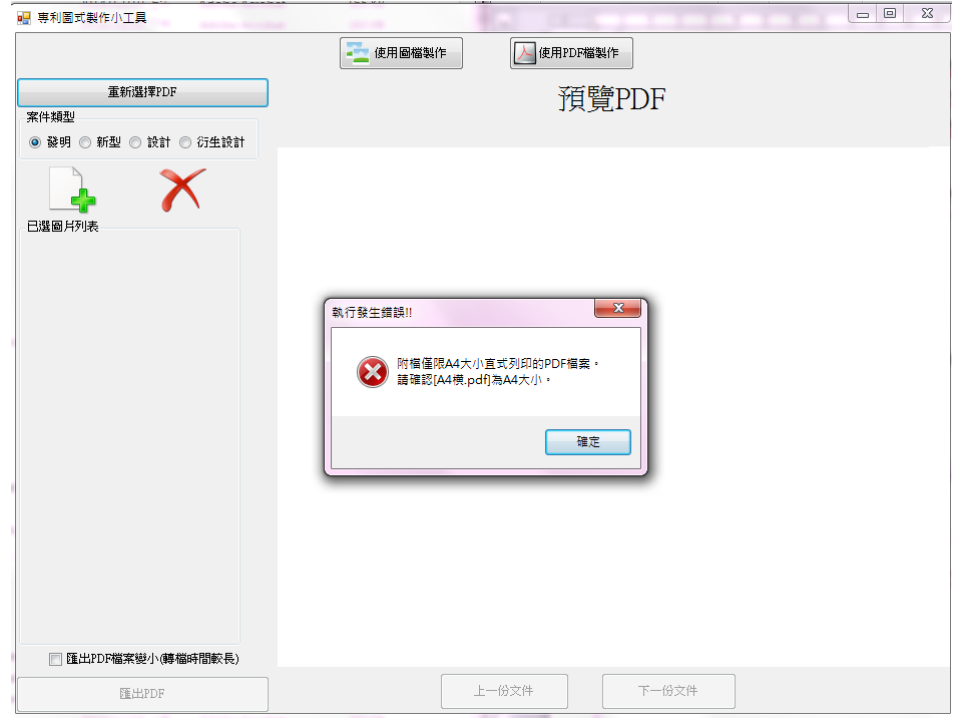

(2) [匯入 E-SET]將檢核附送書件各 PDF 檔案,應為 A4 直式。

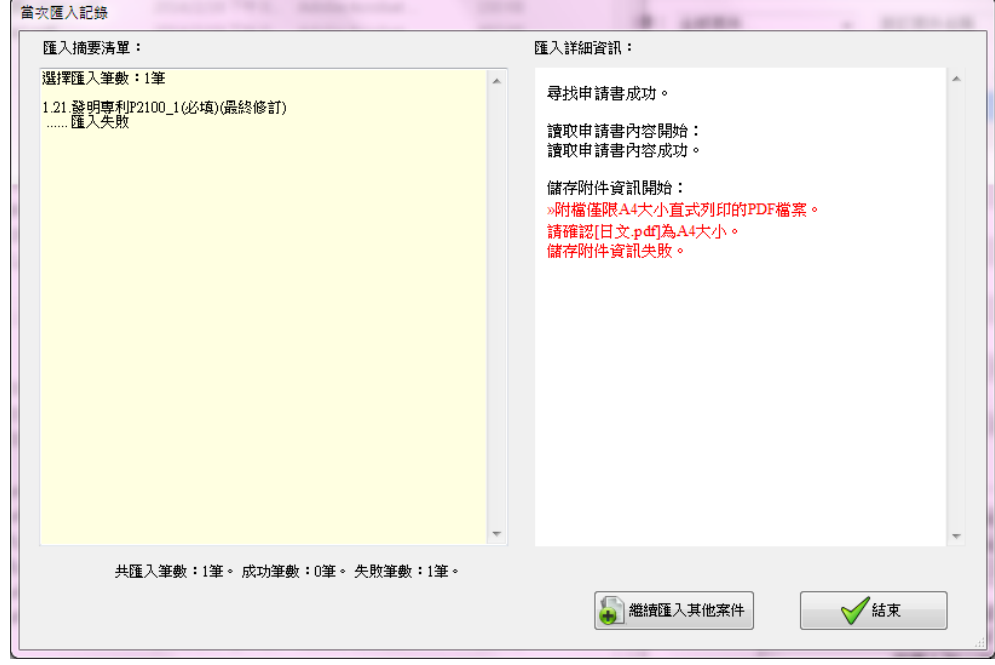

<span id="page-12-0"></span>為使電子表單與紙本表單格式統一,中文本空白範本更新如下:

(1) 中文本-[發明摘要]或[新型摘要]首頁, 新增[申請案號、申請日、IPC 分類]等 3 欄位, 請勿填

寫內容或移動此 3 欄位之位置。

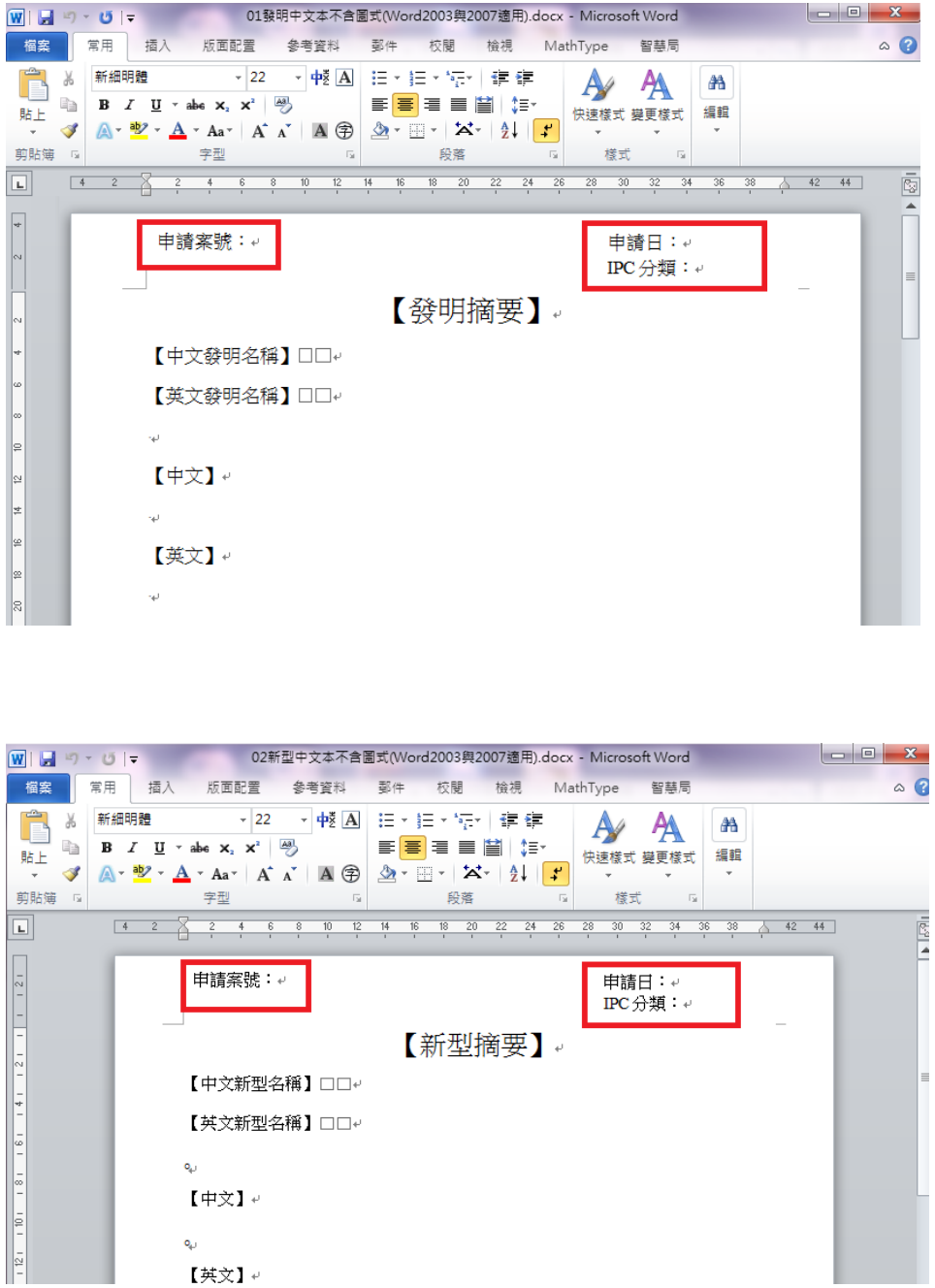

(2) 中文本-[設計說明書]首頁, 新增[申請案號、申請日、LOC 分類]等 3 欄位, 請勿填寫內容或

移動此 3 欄位之位置。

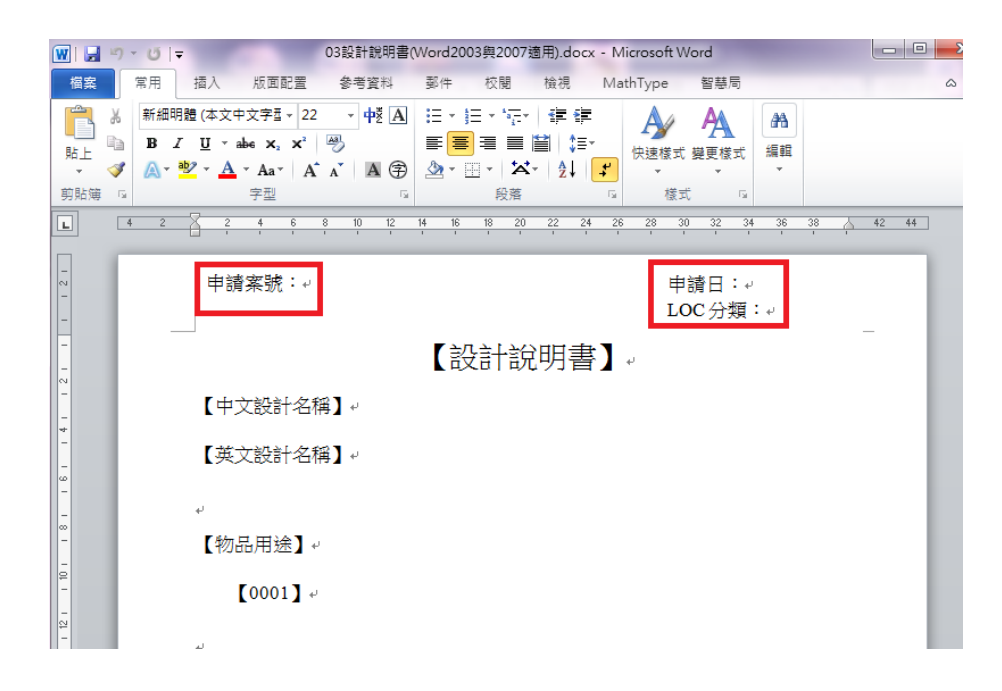

如您更新後,於[WORD 增益集]>>[空白範本]>>[專利說明書]仍看不到這 3 欄位,請您點選[設

定]>>[更新範本表單]點選 1 次後,再至[空白範本]選取表單,應可看到更新後之範本。

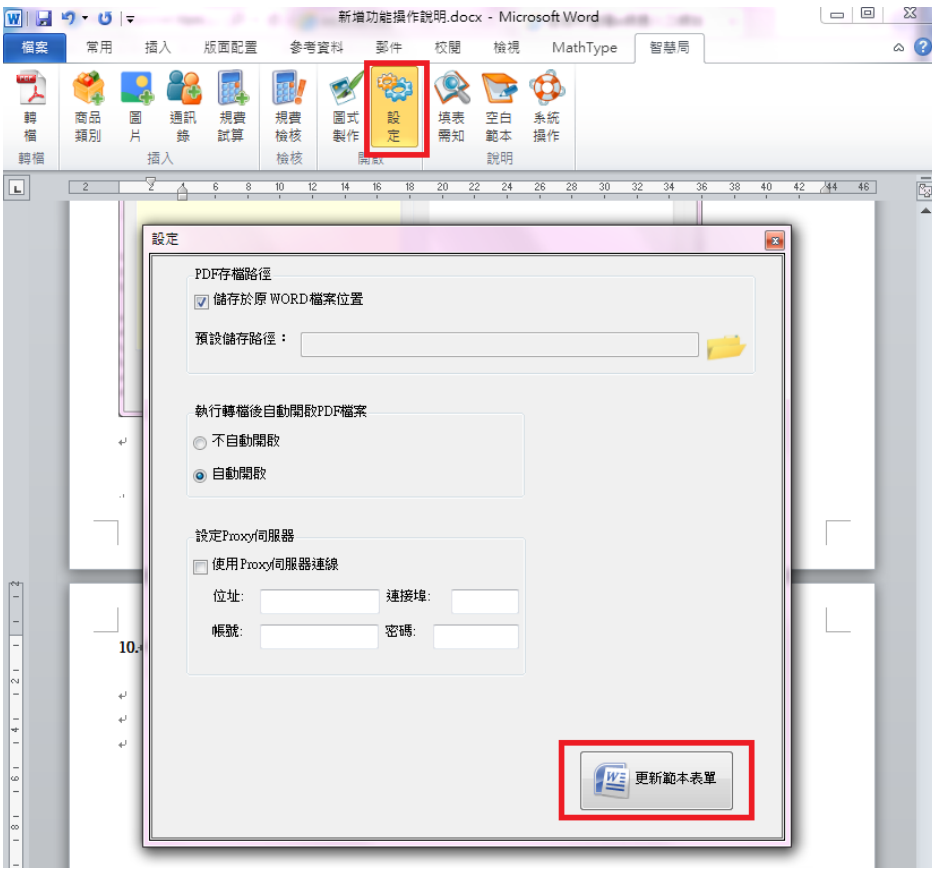

備註:如您使用電子表單格式填寫中文本內容,但因其他因素需臨時改為紙本送件,列印成紙本 文件之[發明摘要][新型摘要]首頁應含 [申請案號、申請日、IPC 分類]3 欄位, [設計說明書]首頁 應含 [申請案號、申請日、LOC 分類]3 欄位。